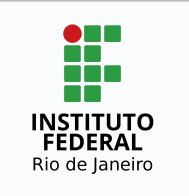

### **Instituto Federal de Educação, Ciência e Tecnologia do Rio de Janeiro**

Pró-reitoria de Desenvolvimento Institucional e Valorização de Pessoas (PRODIN)

# **PROCEDIMENTO OPERACIONAL PADRÃO – POP**

#### **Nome do Processo**

### **EXECUÇÃO E AVALIAÇÃO DO PLANO DE TRABALHO**

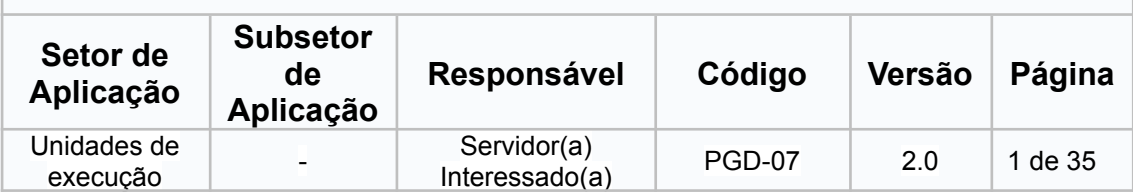

### **Sumário**

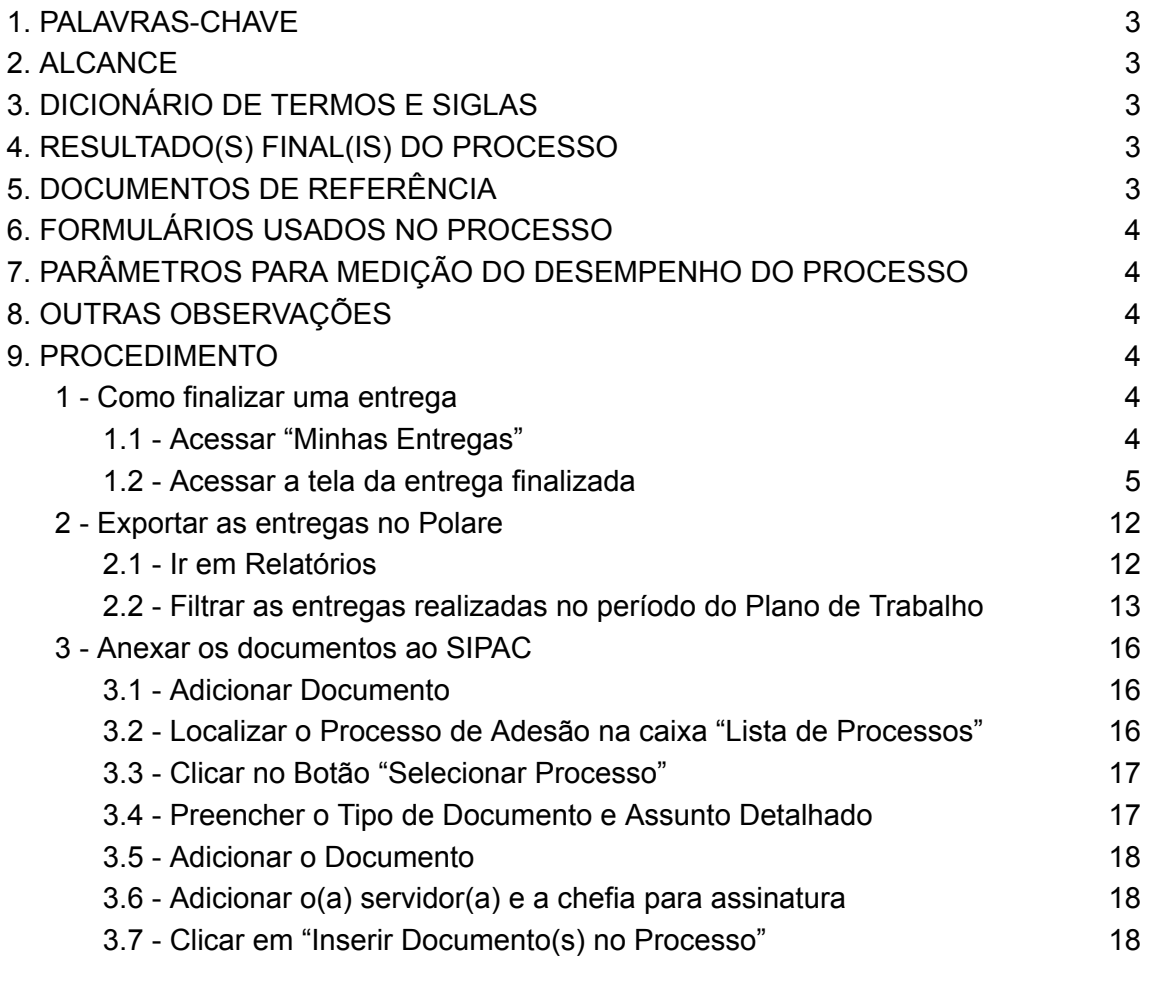

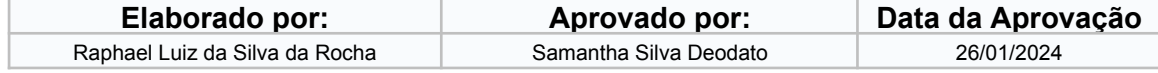

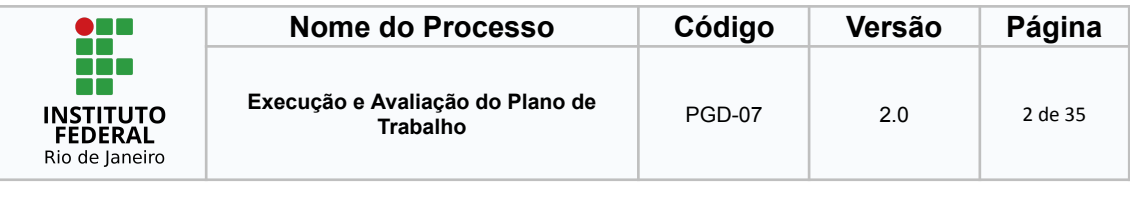

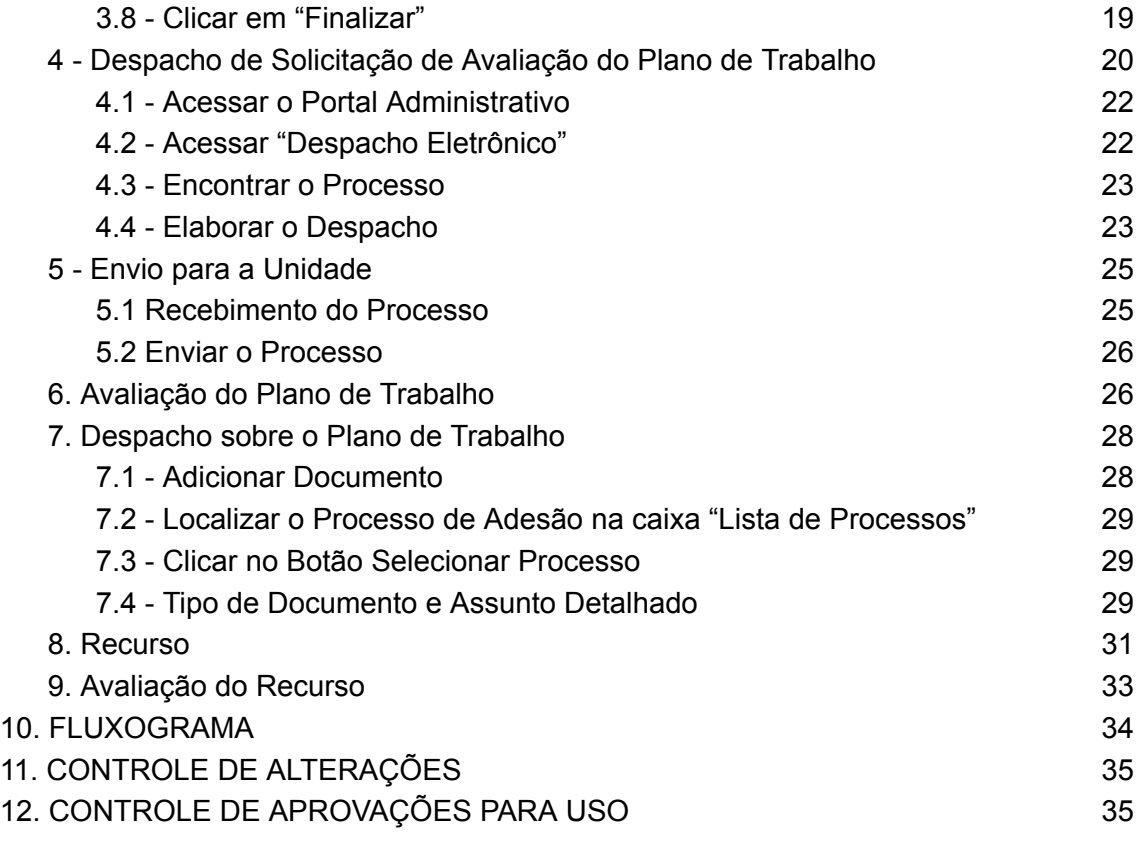

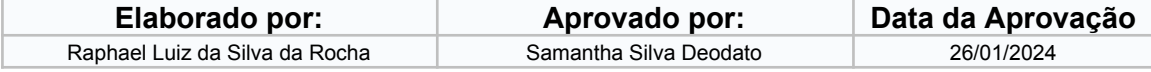

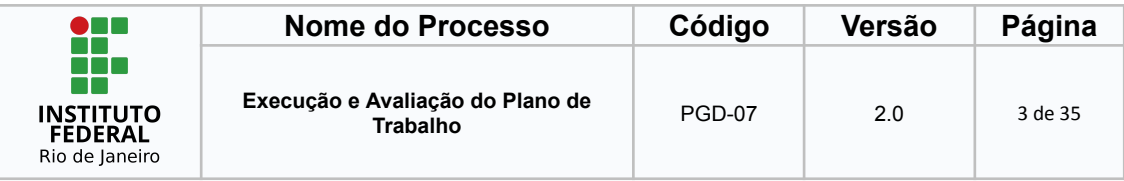

# <span id="page-2-0"></span>**1. PALAVRAS-CHAVE**

Plano de Trabalho; Campo Subtarefa; Programa de Gestão e Desempenho; Polare; SIPAC.

# <span id="page-2-1"></span>**2. ALCANCE**

Servidores técnico-administrativos em educação que necessitem cadastrar suas entregas no sistema Polare dentro do âmbito do Programa de Gestão e Desempenho (PGD); e

Chefia imediatas que necessitem realizar a avaliação dos Planos de Trabalho dos servidores subordinados.

<span id="page-2-3"></span>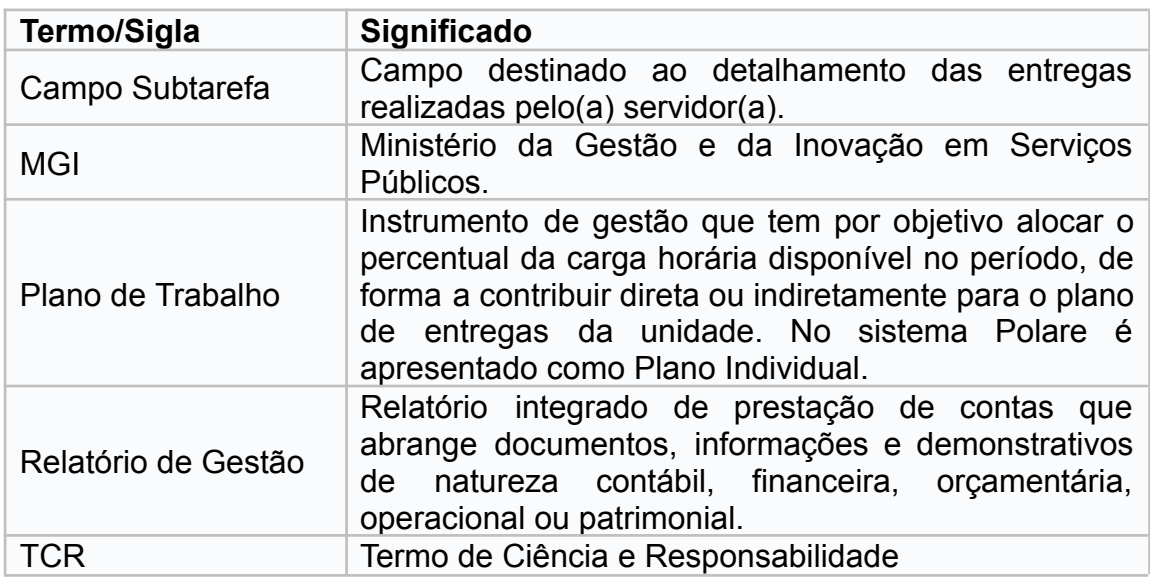

## <span id="page-2-2"></span>**3. DICIONÁRIO DE TERMOS E SIGLAS**

### **4. RESULTADO(S) FINAL(IS) DO PROCESSO**

Objetiva-se o preenchimento das entregas realizadas pelo(a) servidor(a), tanto para controle durante a execução do Plano Individual quanto para a avaliação que deverá ser realizada pela chefia imediata ao término do período estipulado.

### <span id="page-2-4"></span>**5. DOCUMENTOS DE REFERÊNCIA**

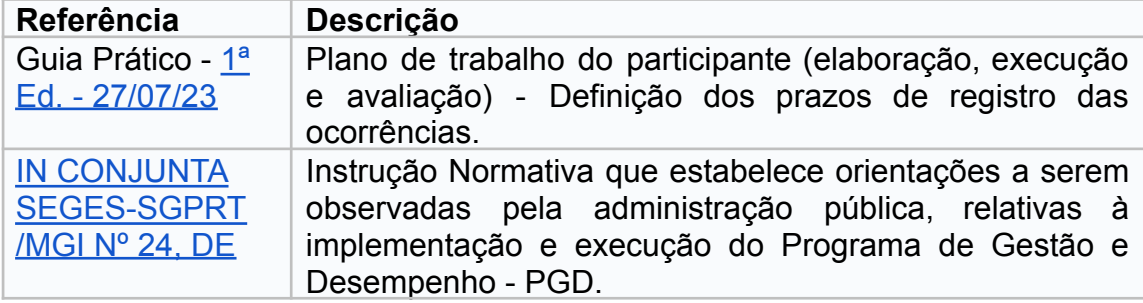

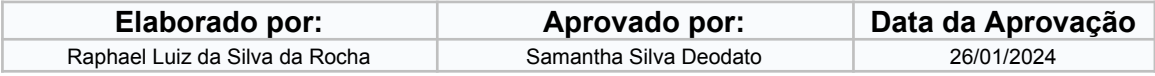

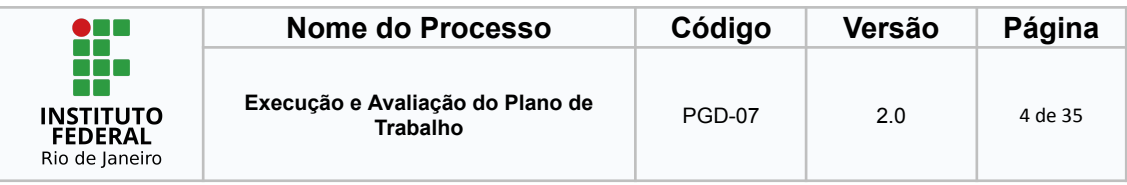

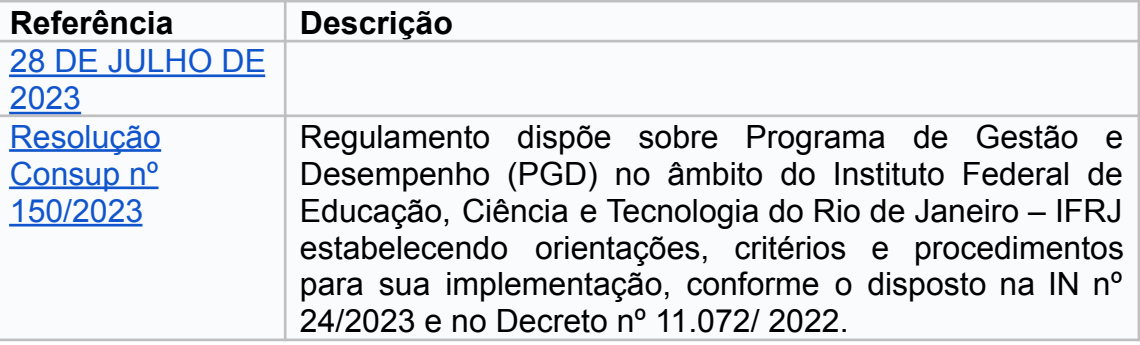

### <span id="page-3-0"></span>**6. FORMULÁRIOS USADOS NO PROCESSO**

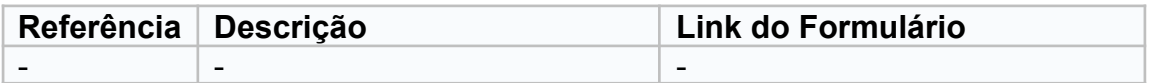

### <span id="page-3-1"></span>**7. PARÂMETROS PARA MEDIÇÃO DO DESEMPENHO DO PROCESSO** Não se aplica.

<span id="page-3-2"></span>**8. OUTRAS OBSERVAÇÕES**

Não se aplica.

### <span id="page-3-3"></span>**9. PROCEDIMENTO**

# <span id="page-3-5"></span><span id="page-3-4"></span>**1 - Como finalizar uma entrega**

### *1.1 - Acessar "Minhas Entregas"*

No menu à esquerda, após acessar o sistema Polare, acesse a opção "Minhas Entregas".

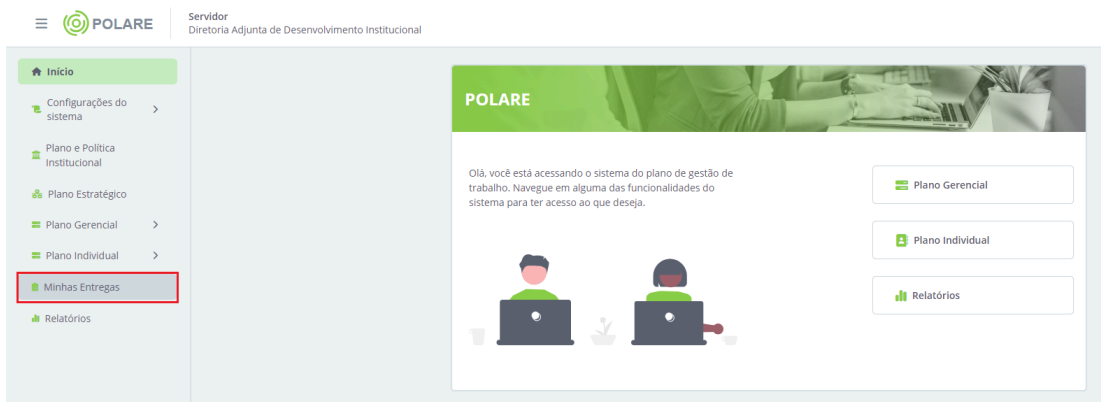

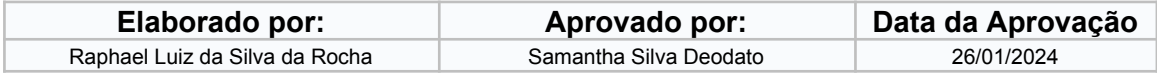

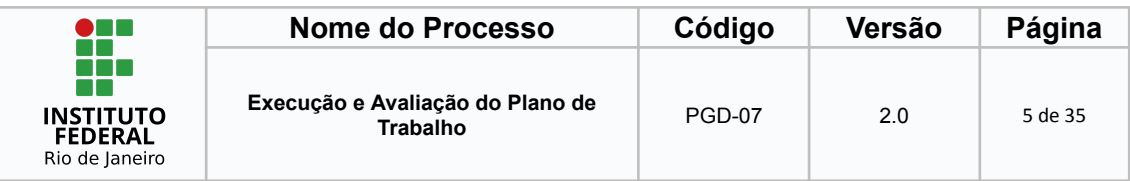

O sistema pode apresentar um erro específico caso o único plano válido seja do ano anterior. Se o erro surgir, é possível resolvê-lo facilmente com orientações a seguir.

#### Tela do erro:

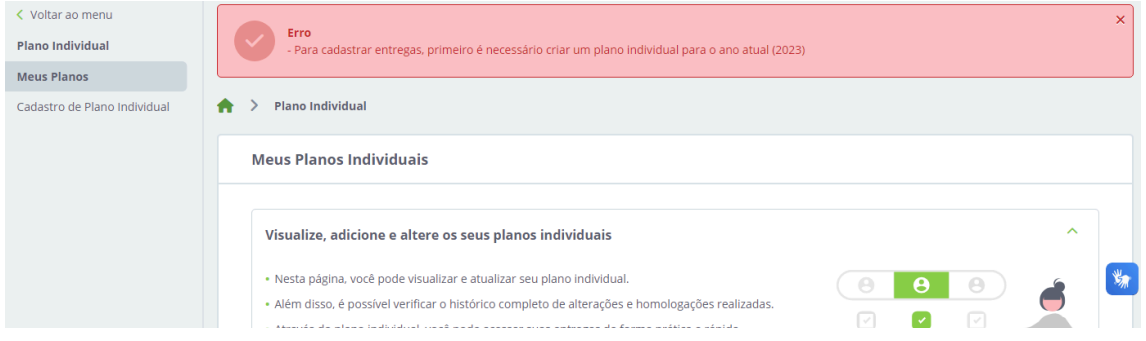

Na mesma tela, logo abaixo, clique no ano de referência do plano de trabalho que deseja cadastrar as entregas.

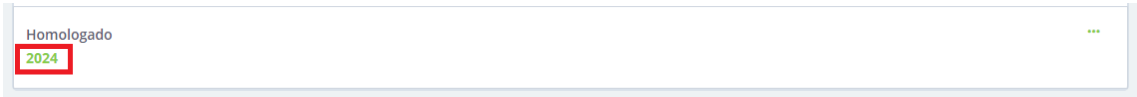

Na próxima tela, o(a) servidor(a) deverá clicar em "Clique aqui para acessar"

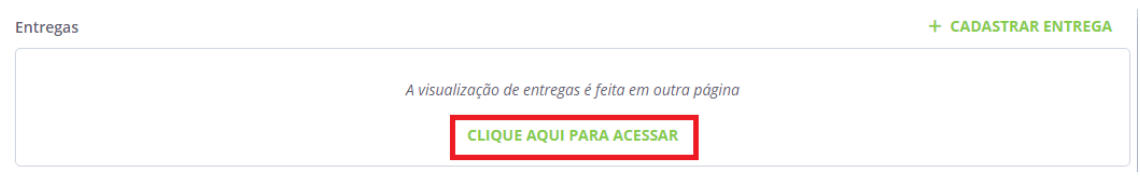

Desta forma, o(a) servidor(a) será direcionado(a) para a tela de entregas de sua responsabilidade.

#### **Atenção, servidor(a)!**

Para que as entregas sejam acessadas, o Plano Gerencial deverá estar homologado. Caso qualquer alteração seja feita e o plano esteja pendente de homologação, essa ação afeta diretamente a visualização das entregas.

#### *1.2 - Acessar a tela da entrega finalizada*

<span id="page-4-0"></span>Caso o Plano Gerencial e o Plano Individual estejam devidamente homologados, o(a) servidor(a) deverá digitar o nome da entrega (conforme mostrado em vermelho na imagem a seguir) que já foi realizada para poder complementar as informações e alterar o seu status.

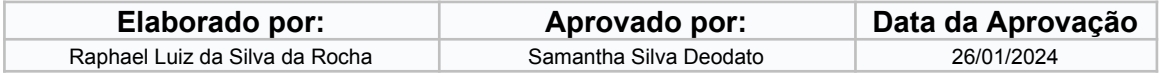

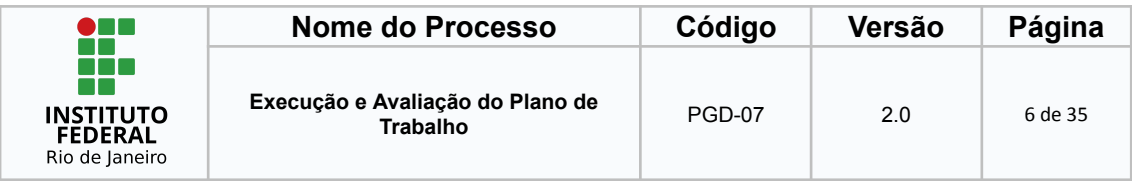

**Atenção**: O Polare apresenta 4 entregas inicialmente.

Para apresentar mais entregas, orientamos que o(a) usuário(a) clique em "ver mais" para que se possa apresentar mais 4 entregas e assim sucessivamente.

Para facilitar a busca por determinada entrega específica, o Polare disponibiliza um filtro que pode ser utilizado conforme a imagem abaixo:

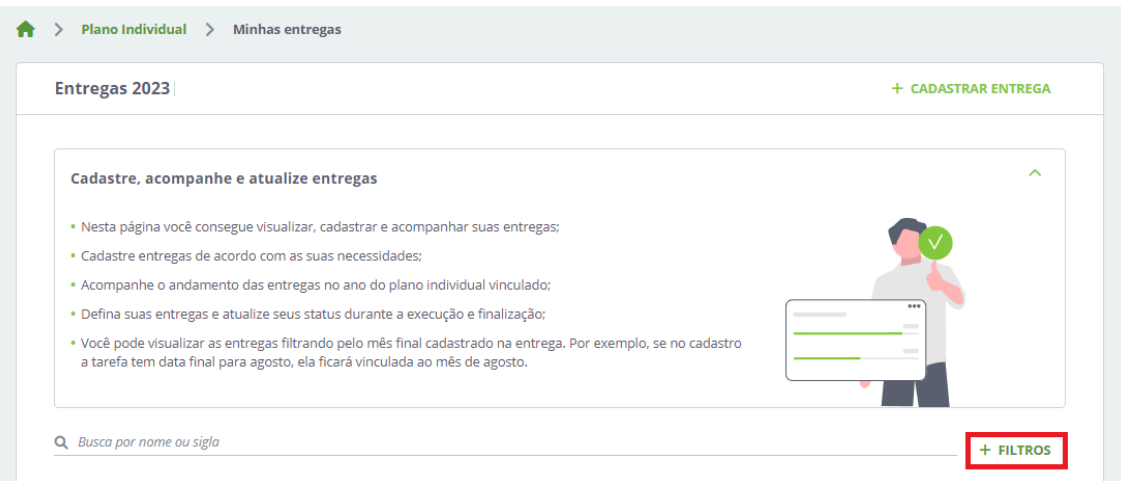

Uma vez identificada a entrega que se deseja alterar o status, o(a) servidor(a) deverá clicar no nome dela (conforme destacado no retângulo em vermelho da imagem a seguir) para ser direcionado para a tela da entrega.

![](_page_5_Picture_268.jpeg)

![](_page_5_Picture_269.jpeg)

![](_page_6_Picture_231.jpeg)

Para um maior detalhamento das informações, orientamos a utilização do campo "Subtarefas da Entrega", onde será possível detalhar a entrega em subtarefas para o fácil acompanhamento do trabalho.

Vamos fornecer um exemplo a seguir para melhor entendimento dessa orientação.

Para uso do campo "Subtarefas da Entrega" o(a) servidor(a) deverá executar os seguintes passos.

**Caminho:** Polare > Minhas Entregas > Clicar na entrega que deseja editar > Clicar na opção "Editar"

![](_page_6_Picture_232.jpeg)

![](_page_6_Picture_233.jpeg)

![](_page_7_Picture_615.jpeg)

Na próxima tela, o(a) servidor(a) poderá decompor a entrega em partes menores no campo "subtarefas da entrega". Orientamos que tal preenchimento seja feito seguindo o mesmo padrão mostrado a seguir.

#### Quadro 1 - Entrega, Atividade e Processo de Trabalho da DADI

![](_page_7_Picture_616.jpeg)

As subtarefas que a compõem são:

- Validação das Informações do Ambiente Externo do RG23 Realizado em 08/01/2024
- Validação das Informações do Plano de Negócio do RG23 Realizado em 05/01/2024
- Validação das Informações da Cadeia de Valor do RG23 Realizado em 05/01/2024

De forma hierárquica, o desdobramento do Processo até a Subtarefa ficaria da seguinte forma:

- 1. Executar 80% do Projeto de Elaboração do Relatório de Gestão 2023
	- 1.2 Acompanhamento e Validação das Informações
	- 1.2.2 Validação das Informações

Validação das Informações do Ambiente Externo do RG23 Validação das Informações do Plano de Negócio do RG23 Validação das Informações da Cadeia de Valor do RG23

*Para contexto, os itens "Ambiente externo", "Plano de Negócio" e "Cadeia de Valor" são itens obrigatórios para o Relatório de Gestão.*

Recomendamos também informar a data em que a subtarefa foi terminada. Dessa forma, a chefia imediata terá um material mais sólido para realizar a avaliação e o(a) servidor(a) ficará resguardado tendo criado um registro das suas entregas de forma detalhada.

![](_page_7_Picture_617.jpeg)

![](_page_8_Picture_355.jpeg)

Para realizar essa ação, siga o **caminho**: Polare > Minhas Entregas > Clicar na entrega que deseja editar > Clicar na opção "Editar"

Para inserir cada subtarefa de entrega, o(a) servidor(a) deverá colocar o nome da ação, com a data em que a atividade foi realizada ou entregue e clicar em adicionar.

![](_page_8_Picture_3.jpeg)

Uma vez concluída a inserção de todas as subtarefas, o(a) servidor(a) deverá clicar em "concluir edição".

#### **Atenção, servidor(a)!**

Essas ações devem ser feitas dentro do prazo estipulado para a execução da determinada entrega do Plano Individual. Caso contrário, a atividade será assinalada pelo sistema como "Pendente" inviabilizando o preenchimento do campo "Subtarefa" ou até mesmo alterar o status da entrega para "Em execução" ou "Finalizada".

O seguinte erro irá ser exibido:

![](_page_8_Picture_8.jpeg)

![](_page_8_Picture_356.jpeg)

![](_page_9_Picture_266.jpeg)

Por fim, na tela a seguir, ao término das tarefas, o(a) servidor(a) deverá clicar em "Finalizada" para alterar o status da entrega.

![](_page_9_Picture_267.jpeg)

#### **Atenção, servidor(a)!**

As entregas podem ser cadastradas no Polare a qualquer momento dentro da validade do plano gerencial. No entanto, orientamos que o cadastro seja feito no mesmo dia em que a demanda surgir, pois o sistema Polare vincula a data de início da entrega à data de cadastro da mesma. Um gerenciamento falho das entregas pode impactar na avaliação do plano de trabalho do(a) servidor(a).

![](_page_9_Picture_268.jpeg)

![](_page_10_Picture_262.jpeg)

Observação: É possível que o(a) servidor(a) cadastre entregas e se coloque como responsável, desde que a chefia tenha criado anteriormente os processos de trabalho e as atividades. Para isso, deve proceder da seguinte forma:

1 - Ir em "Minhas Entregas"

Uma vez logado no sistema Polare, o(a) servidor(a) deverá ir em "Minhas Entregas", no menu à esquerda, conforme demonstrado na imagem a seguir:

![](_page_10_Picture_263.jpeg)

# 2 - Ir em "+ Cadastrar Entrega"

![](_page_10_Picture_264.jpeg)

Após essa tela basta o(a) servidor(a) cadastrar a entrega com as respectivas informações.

![](_page_10_Picture_265.jpeg)

![](_page_11_Picture_257.jpeg)

### <span id="page-11-0"></span>**2 - Exportar as entregas no Polare**

Ao final do período do Plano de Trabalho, o(a) servidor(a) tem como responsabilidade a exportação das entregas finalizadas no Polare com o objetivo de anexar o(s) documento(s) ao seu processo de adesão ao PGD já criado no SIPAC.

<span id="page-11-1"></span>Para fazer isso, o(a) servidor(a) deverá seguir as orientações abaixo.

#### *2.1 - Ir em Relatórios*

Primeiramente, o(a) servidor(a) deverá acessar Polare, e no menu à esquerda ir em "Relatórios".

![](_page_11_Picture_6.jpeg)

![](_page_11_Picture_258.jpeg)

![](_page_12_Picture_335.jpeg)

#### *2.2 - Filtrar as entregas realizadas no período do Plano de Trabalho*

<span id="page-12-0"></span>Nesta tela, o(a) servidor(a) deverá filtrar as entregas sempre por resultado qualitativo (dessa forma exibe cada entrega de forma individual, ao contrário do quantitativo que demonstra apenas o total de entregas).

Além de filtrar as entregas por resultado qualitativo, deverá também habilitar o filtro por servidor (que automaticamente já irá reconhecer o(a) usuário(a)), colocar o período em que o Plano de Trabalho foi acordado e, por fim, o(a) servidor(a) deverá selecionar todos os status de entrega, conforme a imagem a seguir e clicar em "Buscar":

![](_page_12_Picture_336.jpeg)

Ao realizar a busca com estes filtros, será apresentado ao(à) servidor(a) uma tela com suas entregas dentro do período, conforme o exemplo a seguir:

![](_page_12_Picture_337.jpeg)

![](_page_13_Picture_234.jpeg)

![](_page_13_Picture_1.jpeg)

15/12/2023 a 31/01/2024

09/01/2024 a 31/12/2024

2.2.4 - Requisitar aos setores responsáveis pelos indicadores-projetos ...

2.2.5 - Elaborar o texto para monitoramento anual do PEI 2024-2028

27/12/2023 a 31/01/2024

1.3.5 - Elaboração de textos

2.2.1 - Elaborar texto sobre Estrutura Analítica do Projeto para orient...

15/12/2023 a 18/01/2024

09/01/2024 a 31/01/2024

Prevista (9)

Ver mais  $\vee$ 

O Polare apresenta somente 4 entregas inicialmente.

É imprescindível que o servidor demonstre todas as entregas e seus respectivos status, porém como o sistema do Polare só exibe as entregas de 2 em 2, o(a) servidor(a) deverá ir clicando em "**ver mais**" até que todas as entregas do respectivo plano de trabalho estejam visíveis.

![](_page_13_Picture_235.jpeg)

![](_page_14_Picture_205.jpeg)

Com todas as entregas listadas, o(a) servidor(a) deverá agora imprimir esta página do Polare para anexar ao processo do SIPAC.

Para imprimir esta página, o(a) servidor(a) deve clicar com o botão direito e ir em "Imprimir" conforme a imagem a seguir:

![](_page_14_Picture_206.jpeg)

Por fim, o(a) servidor(a) deverá salvar esta página no formato PDF.

![](_page_14_Picture_5.jpeg)

![](_page_14_Picture_207.jpeg)

![](_page_15_Picture_259.jpeg)

### <span id="page-15-0"></span>**3 - Anexar os documentos ao SIPAC**

Segue o procedimento para anexar o Relatório de Entregas do Plano de Trabalho no [SIPAC](https://sipac.ifrj.edu.br/sipac).

#### *3.1 - Adicionar Documento*

<span id="page-15-1"></span>Após acessar o portal do SIPAC com login e senha. **Caminho**: Ir em Portal Administrativo > Protocolo > Processos > Adicionar Novo Documento

![](_page_15_Picture_260.jpeg)

#### **Atenção, servidor(a)!**

Certifique-se de que seu processo de adesão ao PGD está na sua caixa de entrada no SIPAC.

### <span id="page-15-2"></span>*3.2 - Localizar o Processo de Adesão na caixa "Lista de Processos"*

![](_page_15_Picture_261.jpeg)

![](_page_15_Picture_262.jpeg)

![](_page_16_Picture_385.jpeg)

<span id="page-16-0"></span>*3.3 - Clicar no Botão "Selecionar Processo"*

![](_page_16_Picture_2.jpeg)

### *3.4 - Preencher o Tipo de Documento e Assunto Detalhado*

<span id="page-16-1"></span>O(a) servidor(a) deverá digitar "**RELATÓRIO DE ENTREGAS - PGD**" no campo tipo de documento e deverá selecionar a forma do documento como "Anexar Documento Digital". Após inserir o arquivo do Relatório de Entregas extraído do Polare, orientamos o seguinte preenchimento:

Quadro 2 - Orientação de preenchimento do Relatório de Entregas no SIPAC

![](_page_16_Picture_386.jpeg)

![](_page_16_Figure_7.jpeg)

# <span id="page-16-2"></span>*3.5 - Adicionar o Documento*

![](_page_16_Picture_387.jpeg)

![](_page_17_Picture_157.jpeg)

Por fim, o(a) servidor(a) deverá clicar em adicionar o documento para que possa ser anexado ao processo.

![](_page_17_Picture_158.jpeg)

# <span id="page-17-0"></span>*3.6 - Adicionar o(a) servidor(a) e a chefia para assinatura*

![](_page_17_Picture_159.jpeg)

# <span id="page-17-1"></span>*3.7 - Clicar em "Inserir Documento(s) no Processo"*

![](_page_17_Picture_160.jpeg)

![](_page_17_Picture_161.jpeg)

![](_page_18_Picture_146.jpeg)

### *3.8 - Clicar em "Finalizar"*

<span id="page-18-0"></span>O(a) servidor(a) deverá clicar em finalizar para encerrar a etapa de anexo do Relatório das Entregas Realizadas do Plano de Trabalho no processo do SIPAC.

![](_page_18_Picture_147.jpeg)

![](_page_18_Picture_148.jpeg)

![](_page_19_Picture_346.jpeg)

# <span id="page-19-0"></span>**4 - Despacho de Solicitação de Avaliação do Plano de Trabalho**

De acordo com a Resolução Consup nº 150/2023 e com a IN SEGES-SGPRT /MGI Nº 24/2023, a avaliação do Plano de Trabalho deverá ocorrer:

I - em até **dez dias** após o encerramento do plano de trabalho, quando este tiver duração igual ou inferior a trinta dias; ou

Figura 1 - Avaliação do Plano de Trabalho com duração igual ou inferior a 30 dias

![](_page_19_Figure_5.jpeg)

Fonte: MGI (2023)

II - **mensalmente**, até o décimo dia do mês subsequente, quando o plano de trabalho tiver duração maior que trinta dias.

Figura 2 - Avaliação do Plano de Trabalho com duração superior a 30 dias

![](_page_19_Figure_9.jpeg)

![](_page_19_Picture_347.jpeg)

![](_page_20_Picture_698.jpeg)

Após o fim do Plano de Trabalho (Figura 1) ou do mês (Figura 2), o(a) servidor(a) deverá realizar registros referentes à execução do Plano de Trabalho, contendo a definição dos trabalhos realizados (Quadro 3) e as ocorrências (Quadro 4).

Objetiva-se unificar as informações em um único sistema e permitir a fase recursal, além do fácil acesso das informações referentes ao PGD.

Quadro 3 - Item A - Descrição dos trabalhos realizados

![](_page_20_Picture_699.jpeg)

Fonte: MGI adaptado pelo autor (2024)

#### Quadro 4 - Item B - Ocorrências

![](_page_20_Picture_700.jpeg)

Fonte: MGI adaptado pelo autor (2024)

Vale dizer que o plano de trabalho do participante poderá ser ajustado e repactuado a qualquer momento.

![](_page_20_Picture_701.jpeg)

![](_page_21_Picture_173.jpeg)

Para iniciar o processo de avaliação, o(a) servidor(a) deverá apresentar o Relatório e solicitar a avaliação por meio de despacho, incluindo suas ocorrências.

# *4.1 - Acessar o Portal Administrativo*

<span id="page-21-0"></span>![](_page_21_Picture_174.jpeg)

![](_page_21_Picture_175.jpeg)

# *4.2 - Acessar "Despacho Eletrônico"*

### <span id="page-21-1"></span>**Caminho**: Protocolo > Processos > Despacho Eletrônico

![](_page_21_Picture_176.jpeg)

![](_page_21_Picture_177.jpeg)

![](_page_22_Picture_505.jpeg)

### *4.3 - Encontrar o Processo*

<span id="page-22-0"></span>O(A) servidor(a) deverá encontrar o processo de Adesão ao PGD e clicar no ícone destacado em vermelho conforme a imagem abaixo:

![](_page_22_Picture_506.jpeg)

### *4.4 - Elaborar o Despacho*

<span id="page-22-1"></span>Na próxima tela, o(a) servidor(a) deverá preencher as informações obrigatórias e por fim escrever o despacho, para auxiliar o mesmo nesta tarefa disponibilizamos um modelo de despacho a seguir:

### **MODELO DE DESPACHO DE SOLICITAÇÃO DA AVALIAÇÃO DO PLANO DE TRABALHO**

Trata-se da solicitação da avaliação do Plano de Trabalho do(a) servidor(a) **XXXXXXXXXXX**, ocupante do cargo **XXXXXXXX**, matrícula SIAPE nº **XXXXX**, tendo o período de execução do Plano de Trabalho iniciado em **XX/XX/XXXX** e terminado em **XX/XX/XXXX**.

**SOLICITO** à chefia imediata a avaliação do Plano de Trabalho, nos critérios expressos do Termo de Ciência e Responsabilidade (TCR) pactuados para o período.

**DECLARO** que anexei ao processo no SIPAC o relatório de entregas realizadas extraído do sistema Polare.

( ) Registro que não existiram ocorrências significativas que impactassem a execução do Plano de Trabalho.

( ) Registro que existiram as seguintes ocorrências que impactaram a execução do Plano de Trabalho.

#### **Detalhamento das Ocorrências:**

 $\_$ 

![](_page_22_Picture_507.jpeg)

![](_page_22_Picture_508.jpeg)

![](_page_23_Picture_257.jpeg)

Tal modelo de despacho também está disponível no PN.DGP - 36.15 - Execução e Avaliação do Plano de Trabalho, no documento vinculado à tarefa "Registrar o Despacho".

Link de acesso: Processos [Mapeados](https://wiki.ifrj.edu.br/processos/gestao_de_pessoas/#list) de Gestão de Pessoas.

Na tela de cadastro do despacho, o(a) servidor(a) deverá informar seu próprio nome no campo "Servidor Responsável pelo Despacho" por ser um campo obrigatório.

![](_page_23_Picture_4.jpeg)

Após a elaboração do despacho, o(a) servidor(a) deverá clicar em cadastrar para finalizar esta etapa.

![](_page_23_Picture_258.jpeg)

![](_page_23_Picture_259.jpeg)

![](_page_24_Picture_408.jpeg)

# <span id="page-24-0"></span>**5 - Envio para a Unidade**

#### **Atenção, servidor(a)!**

A etapa de envio do processo para a chefia imediata só será necessária quando o(a) servidor(a) estiver alocado(a) em **unidade diferente** da sua chefia imediata, como nos casos de Diretoria x Coordenação; Direção x Direção ou casos semelhantes.

Quando o(a) servidor(a) estiver alocado(a) na **mesma unidade** da sua chefia imediata, **não é necessário enviar o processo** para a chefia porque ela já conseguirá visualizar o processo na caixa.

Em caso de servidor(a) e chefia imediata alocados em **unidades diferentes**, o(a) servidor(a) deverá enviar o processo para a sua chefia imediata, para isso deverá seguir os passos a seguir:

#### *5.1 Recebimento do Processo*

<span id="page-24-1"></span>Caso o(a) servidor(a) ainda não tenha recebido o processo de adesão ao PGD, deverá fazê-lo:

Primeiramente identificar o processo correto e clicar no ícone destacado pelo retângulo em vermelho.

![](_page_24_Picture_409.jpeg)

Na próxima tela o(a) servidor(a) deverá confirmar o recebimento do processo

![](_page_24_Picture_410.jpeg)

![](_page_24_Picture_411.jpeg)

![](_page_25_Picture_352.jpeg)

*5.2 Enviar o Processo*

<span id="page-25-0"></span>Após ter o processo na sua caixa de entrada do SIPAC, o(a) servidor(a) deverá enviá-lo para a sua chefia imediata (o setor da unidade e não a pessoa física).

O(a) servidor(a) deverá clicar no ícone destacado pelo retângulo vermelho.

![](_page_25_Picture_353.jpeg)

Na próxima tela o(a) servidor(a) deverá digitar o nome da unidade em que sua chefia está lotada, selecionar a unidade e por fim clicar em "Enviar".

![](_page_25_Picture_354.jpeg)

Dessa forma, a chefia receberá a documentação e poderá dar prosseguimento à etapa de avaliação do Plano de Trabalho.

# <span id="page-25-1"></span>**6. Avaliação do Plano de Trabalho**

De acordo com o MGI (2023), a etapa de avaliação se refere à execução do plano de trabalho do participante como um todo, não prevendo a avaliação de cada atividade de forma separada.

![](_page_25_Picture_355.jpeg)

![](_page_26_Picture_529.jpeg)

Esta etapa de avaliação é de competência da chefia imediata e deve ocorrer em até 20 dias após a data limite do registro dos trabalhos realizados e das eventuais ocorrências que possam ter impactado a sua execução (Figura 3).

Figura 3 - Período de avaliação do Plano de Trabalho pela chefia imediata

![](_page_26_Figure_3.jpeg)

### **Vamos trabalhar com um exemplo!**

Se o plano de trabalho do(a) servidor(a) teve duração igual ou inferior a trinta dias e terminou no dia 31/01/2024, ele(a) terá 10 dias para registrar o "Relatório de Entregas" e o "Despacho de Solicitação de Avaliação do Plano de Trabalho" com as possíveis ocorrências, terminando este prazo no dia 10/02/2024.

Dessa forma, a chefia imediata por sua vez terá 20 dias para realizar a avaliação, terminando este prazo no dia 01/03/2024.

Conforme pactuado no TCR cabe à chefia a avaliação do Plano de Trabalho executado pelo(a) servidor(a) nos seguintes critérios:

- 1 Realização dos trabalhos conforme pactuado
- 2 Critérios de avaliação previamente definidos
	- 2.1 Entrega no prazo pactuado
	- 2.2 Entrega dentro da qualidade exigida
	- 2.3 Percentual de cumprimento das entregas
- 3 Fatores externos
- 4 Cumprimento do TCR
- 5 Ocorrências registradas pelo participante

![](_page_26_Picture_530.jpeg)

![](_page_27_Picture_453.jpeg)

De acordo com a Resolução Consup nº 150/2023, a chefia imediata, diante dos critérios pactuados, deverá avaliar o Plano de Trabalho em 5 escalas, sendo elas:

![](_page_27_Picture_454.jpeg)

![](_page_27_Picture_455.jpeg)

Tal avaliação será formalizada através de despacho, conforme a etapa a seguir.

# <span id="page-27-1"></span><span id="page-27-0"></span>**7. Despacho sobre o Plano de Trabalho**

### *7.1 - Adicionar Documento*

Após acessar o portal do SIPAC com login e senha.

**Caminho**: Portal Administrativo > Protocolo > Processos > Adicionar Novo Documento

![](_page_27_Picture_9.jpeg)

### **Atenção, servidor(a)!**

Certifique-se de que seu processo de adesão ao PGD está na sua caixa de entrada no SIPAC.

![](_page_27_Picture_456.jpeg)

![](_page_28_Picture_317.jpeg)

### *7.2 - Localizar o Processo de Adesão na caixa "Lista de Processos"*

<span id="page-28-0"></span>![](_page_28_Picture_318.jpeg)

<span id="page-28-1"></span>*7.3 - Clicar no Botão Selecionar Processo*

![](_page_28_Picture_319.jpeg)

# *7.4 - Tipo de Documento e Assunto Detalhado*

<span id="page-28-2"></span>Selecionar como tipo de documento "AVALIAÇÃO DO PLANO DE TRABALHO - PGD" e preencher o assunto detalhado conforme Quadro 6.

Quadro 6 - Orientação de preenchimento da "AVALIAÇÃO DO PLANO DE TRABALHO - PGD"

![](_page_28_Picture_320.jpeg)

*\* informar o mês da avaliação;*

*\*\* verificar a escala de acordo com o Quadro 5*.

![](_page_28_Picture_321.jpeg)

![](_page_29_Picture_547.jpeg)

Por fim, a chefia deverá clicar em "Escrever Documento" conforme a imagem a seguir:

![](_page_29_Picture_548.jpeg)

A avaliação do Plano de Trabalho deverá ser feita por meio de despacho. E para auxiliar a chefia imediata, elaboramos um modelo de despacho para o preenchimento.

*Fique atento(a) para não confundir o preenchimento do despacho pelo tipo de documento "AVALIAÇÃO DO PLANO DE TRABALHO - PGD" com o cadastro de despacho eletrônico. Para não errar, siga o passo 7.4 deste documento.*

### **MODELO DE DESPACHO DA AVALIAÇÃO DO PLANO DE TRABALHO**

Trata-se da avaliação do Plano de Trabalho do(a) servidor(a) **XXXXXXXXXXX**, ocupante do cargo **XXXXXXXX**, matrícula SIAPE nº **XXXXX**, pertencente ao quadro de pessoal deste Instituto Federal de Educação, Ciência e Tecnologia do Rio de Janeiro (IFRJ), tendo o período de execução do Plano de Trabalho iniciado em **XX/XX/XXXX** e terminado em **XX/XX/XXXX**. **DECLARO** que foram observados os critérios a seguir:

a) Realização dos trabalhos conforme pactuado e apresentados no Relatório de Entregas anexado pelo(a) servidor(a);

- b) Critérios de Avaliação previamente definidos, tais como:
- I Entrega no prazo pactuado;
- II Entrega dentro da qualidade exigida; e
- III Percentual de cumprimento das entregas.
- c) Fatores externos;
- d) Cumprimento do Termo de Compromisso e Responsabilidade (TCR);

e) Registros de ocorrências efetuadas pelo(a) participante via despacho neste presente processo.

![](_page_29_Picture_549.jpeg)

![](_page_30_Picture_564.jpeg)

**DECLARO** que a avaliação da execução do plano de trabalho ocorre em até vinte dias após a data limite do registro feito pelo participante, nos moldes do § 1º do art. 20 da IN 24/2023, e que, considerando a seguinte escala, o(a) servidor(a) teve desempenho:

( ) I - excepcional: plano de trabalho executado muito acima do esperado;

( ) II - alto desempenho: plano de trabalho executado acima do esperado;

( ) III - adequado: plano de trabalho executado dentro do esperado;

( ) IV - inadequado: plano de trabalho executado abaixo do esperado ou parcialmente executado;

( ) V - não executado: plano de trabalho integralmente não executado.

#### **JUSTIFICATIVA**:

 $\_$ 

Encaminho o processo à(o) servidor(a) para ciência.

**Atenção!**

\_\_\_\_\_\_\_\_\_\_\_\_\_\_\_\_\_\_\_\_\_\_\_\_\_\_\_\_\_\_\_\_\_\_\_\_\_\_\_\_\_\_\_\_\_\_\_

**Obs.: A justificativa é obrigatória se avaliação for I, IV ou V**

Tal modelo de despacho também está disponível no PN.DGP - 36.15 - Execução e Avaliação do Plano de Trabalho, no documento vinculado à tarefa "Despacho de Avaliação do Plano de Trabalho". Link de acesso: [Processos](https://wiki.ifrj.edu.br/processos/gestao_de_pessoas/#list) [Mapeados](https://wiki.ifrj.edu.br/processos/gestao_de_pessoas/#list) de Gestão de Pessoas.

Por fim, a chefia imediata deverá enviar o processo para o(a) servidor(a).

### <span id="page-30-0"></span>**8. Recurso**

Feita a avaliação pela chefia imediata, aqueles servidores que obtiverem avaliações como **inadequado** ou **não executado** (Quadro 5)**,** poderão recorrer, prestando justificativas, no prazo de 10 (dez) dias contados da notificação (Figura 4).

![](_page_30_Picture_565.jpeg)

![](_page_31_Picture_242.jpeg)

![](_page_31_Figure_1.jpeg)

![](_page_31_Figure_2.jpeg)

Fonte: MGI (2023)

Este recurso deverá ser elaborado pelo(a) servidor(a) por meio de despacho eletrônico e deverá ser encaminhado para a chefia imediata reavaliar.

Caso o(a) servidor(a) não deseje entrar com recurso, o processo ficará com o(a) mesmo(a) para a pactuação do novo Plano de Trabalho e/ou TCR, quando necessário, visando o próximo período.

![](_page_31_Picture_243.jpeg)

![](_page_32_Picture_490.jpeg)

# <span id="page-32-0"></span>**9. Avaliação do Recurso**

Uma vez o recurso encaminhado, em até 10 (dez) dias a chefia imediata poderá:

- a) acatar as justificativas do(a) participante, ajustando a avaliação inicial; ou
- b) manifestar-se sobre o não acatamento das justificativas apresentadas pelo(a) participante.

![](_page_32_Figure_5.jpeg)

Figura 5 - Período de avaliação do recurso

A reavaliação pela chefia imediata será realizada através de despacho eletrônico, que será adicionado no processo de Adesão ao PGD do(a) servidor(a) no SIPAC.

Independentemente do resultado da avaliação da execução do plano de trabalho, a chefia da unidade de execução deve estimular o aprimoramento do desempenho do(a) participante, realizando acompanhamento periódico e propondo ações de desenvolvimento.

Após a reavaliação pela chefia imediata, o processo de Adesão ao PGD deverá ser devolvido ao(à) servidor(a).

**Atenção, servidor(a)!** Não é necessário aguardar a avaliação do seu Plano de Trabalho para iniciar um novo ciclo de trabalho no PGD. Caso sejam observadas necessidades de alterações na execução do plano de trabalho após findada a avaliação, o Plano de Trabalho e o TCR podem ser repactuados a qualquer momento.

![](_page_32_Picture_491.jpeg)

Fonte: MGI (2023)

![](_page_33_Picture_147.jpeg)

### **10. FLUXOGRAMA**

![](_page_33_Figure_2.jpeg)

<span id="page-33-0"></span>![](_page_33_Picture_148.jpeg)

![](_page_34_Picture_224.jpeg)

# **11. CONTROLE DE ALTERAÇÕES**

<span id="page-34-0"></span>![](_page_34_Picture_225.jpeg)

# <span id="page-34-1"></span>**12.CONTROLE DE APROVAÇÕES PARA USO**

![](_page_34_Picture_226.jpeg)

![](_page_34_Picture_227.jpeg)